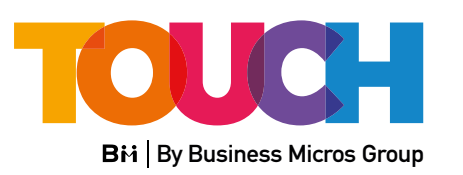

# Courier for Fabricators

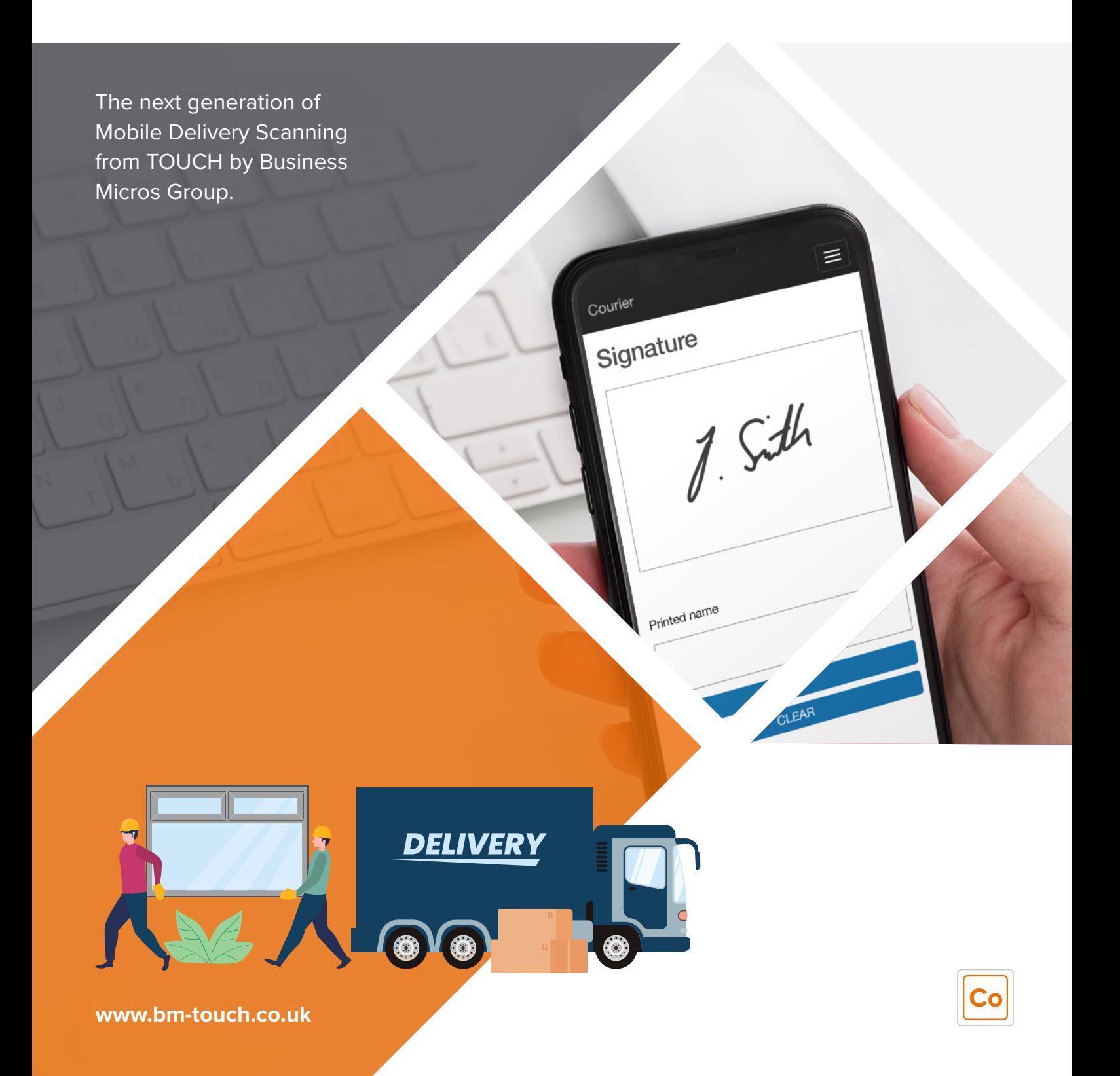

# $\bm{Downloading}$ *the Courier Web App*

## *Setting Up the Courier Web App*

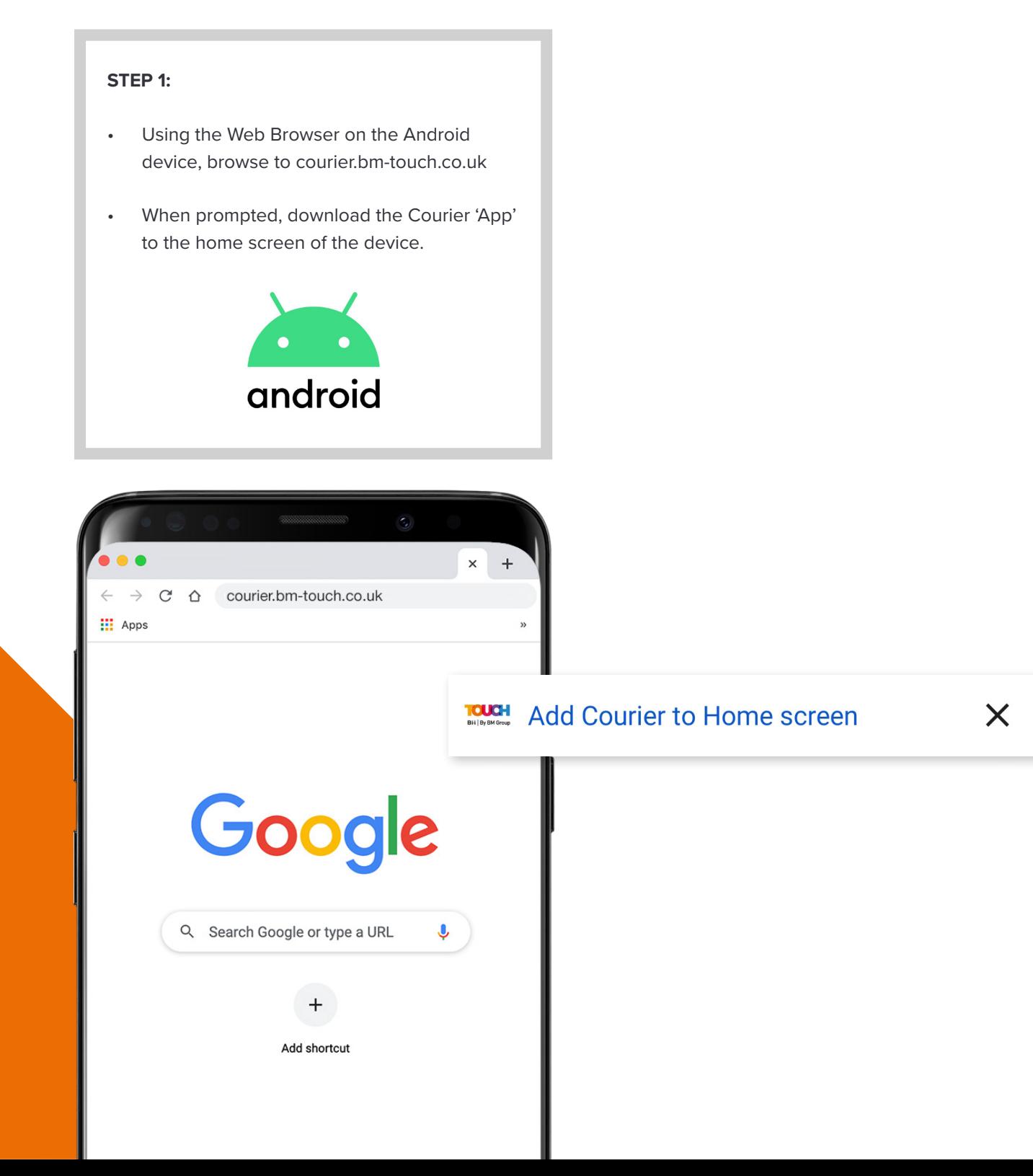

#### **STEP 2:**

- Using the 'hamburger icon' top right of the page, navigate to the Settings menu.
- Enter the Account Alias (you will find this in the Courier Setup page in EvoNET).
- Enter the Vehicle Registration and Password.
- Driver Name can be entered but is not critical.
- Once the above is entered select the update button to save the settings.
- Having saved the settings you will now see the front page is customised with your logo and colour scheme.

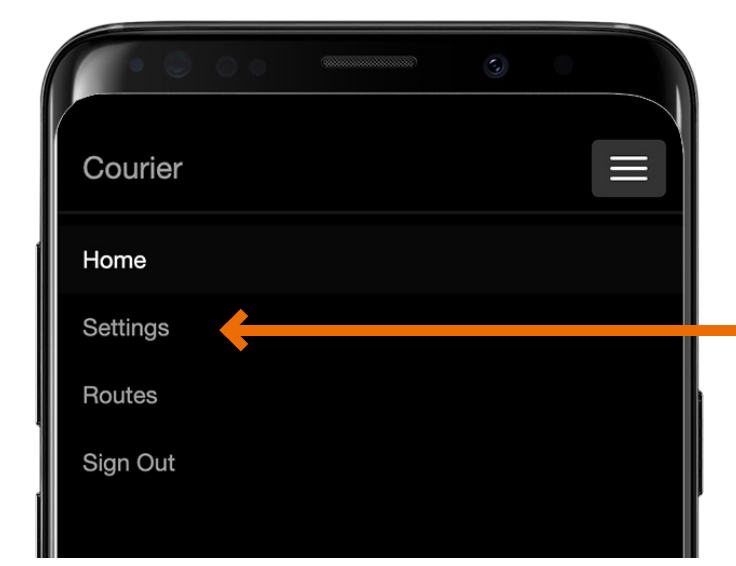

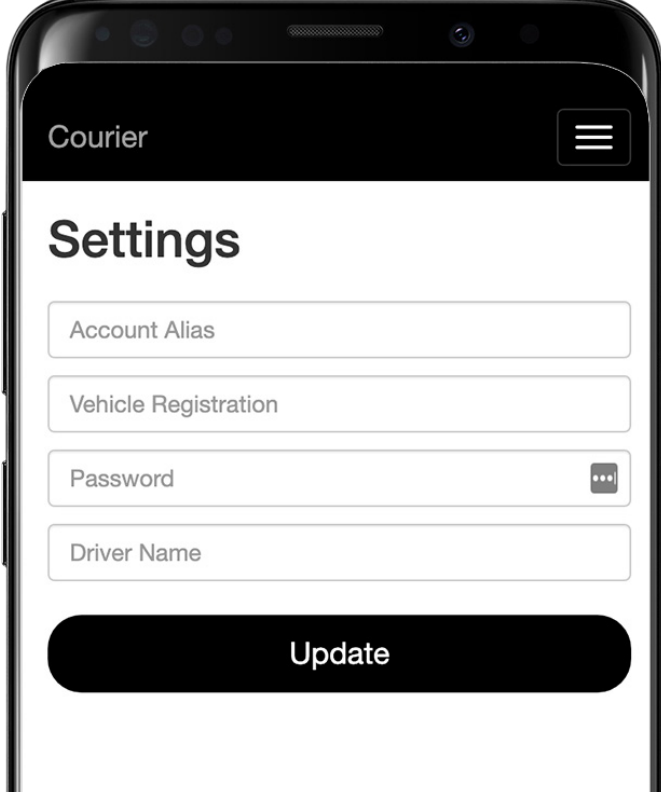

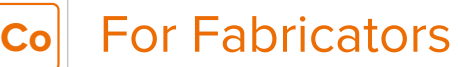

# **Using the Courier Web App**

#### **STEP 3:**

- Having entered the Vehicle Reg and Password you will now be able to download the route that have been exported through the Despatch Scan Point (EvoNET).
- Enter the Delivery Date using the date picker and click the Download Deliveries button.
- You will then see the route which has been assigned to the Vehicle Registration below.
- Click to open the Route to view the Drops.

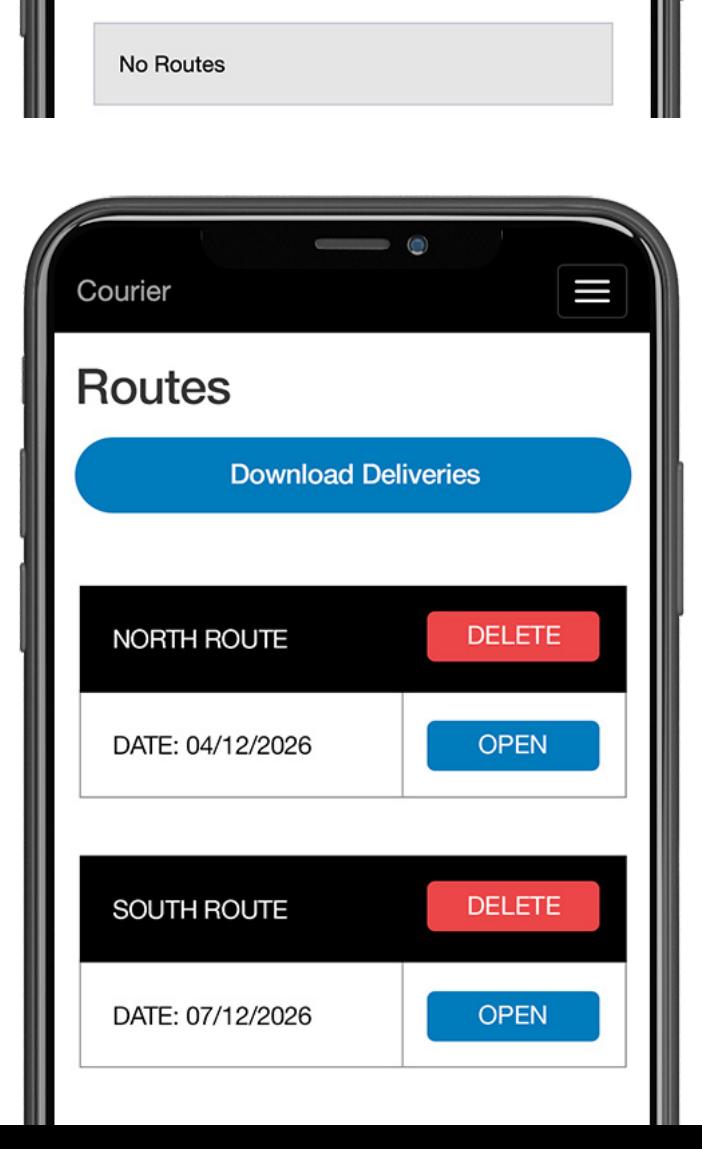

 $\begin{picture}(20,20) \put(0,0){\line(1,0){10}} \put(15,0){\line(1,0){10}} \put(15,0){\line(1,0){10}} \put(15,0){\line(1,0){10}} \put(15,0){\line(1,0){10}} \put(15,0){\line(1,0){10}} \put(15,0){\line(1,0){10}} \put(15,0){\line(1,0){10}} \put(15,0){\line(1,0){10}} \put(15,0){\line(1,0){10}} \put(15,0){\line(1,0){10}} \put(15,0){\line(1$ 

**Download Deliveries** 

Courier

**Routes** 

dd/mm/yyyy

 $\qquad \qquad \blacksquare$ 

 $\Box$ 

#### **STEP 4:**

- You will now see all the Drops associated with the Route; these will have been ordered by their Drop Number determined in the Despatch Planning page (EvoNET)
- Click the Open button to open the Drop and view the items to be scanned

#### **STEP 5:**

- Scan the items using the Barcode reader on your device.
- When you have successfully scanned an item, it will turn the line blue.
- To remove the scan, simply re-scan the item.

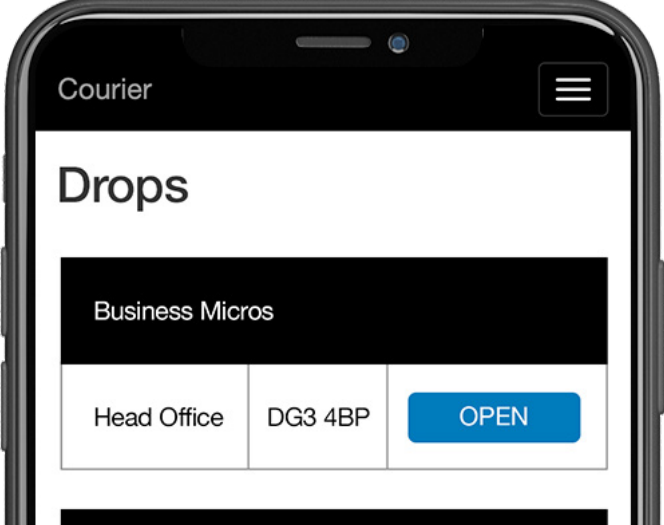

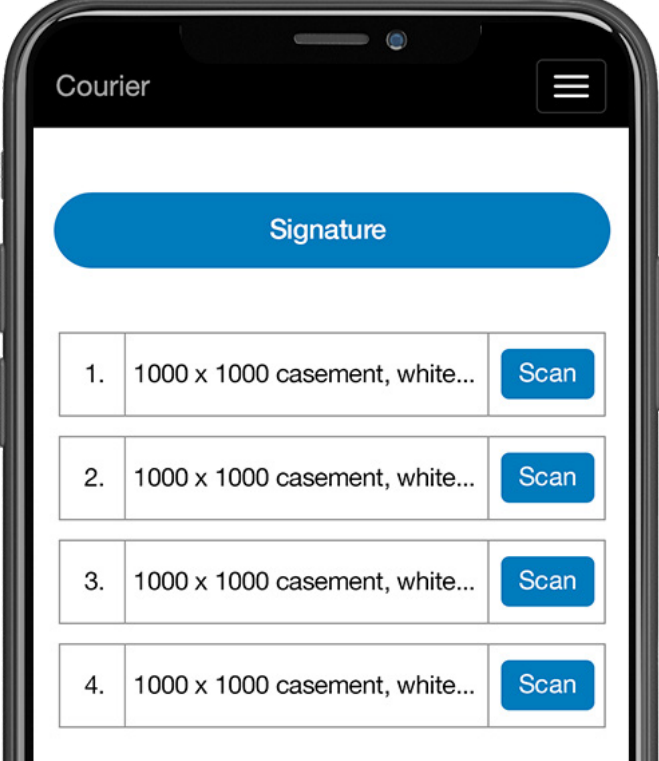

### **For Fabricators**

## *Collect the customers signature*

#### **STEP 6:**

- Once the items have been scanned you can then collect a signature from the customer by clicking the Signature button.
- Having collected a signature and a 'printed name' you can then press save and Courier will store this information.
- You will then see that the Drop has been locked and confirmation that the items were signed for with a time & date stamp.
- Once the device has internet connection it will then send this information back to EvoNET and update the Orders with the tracking statuses.

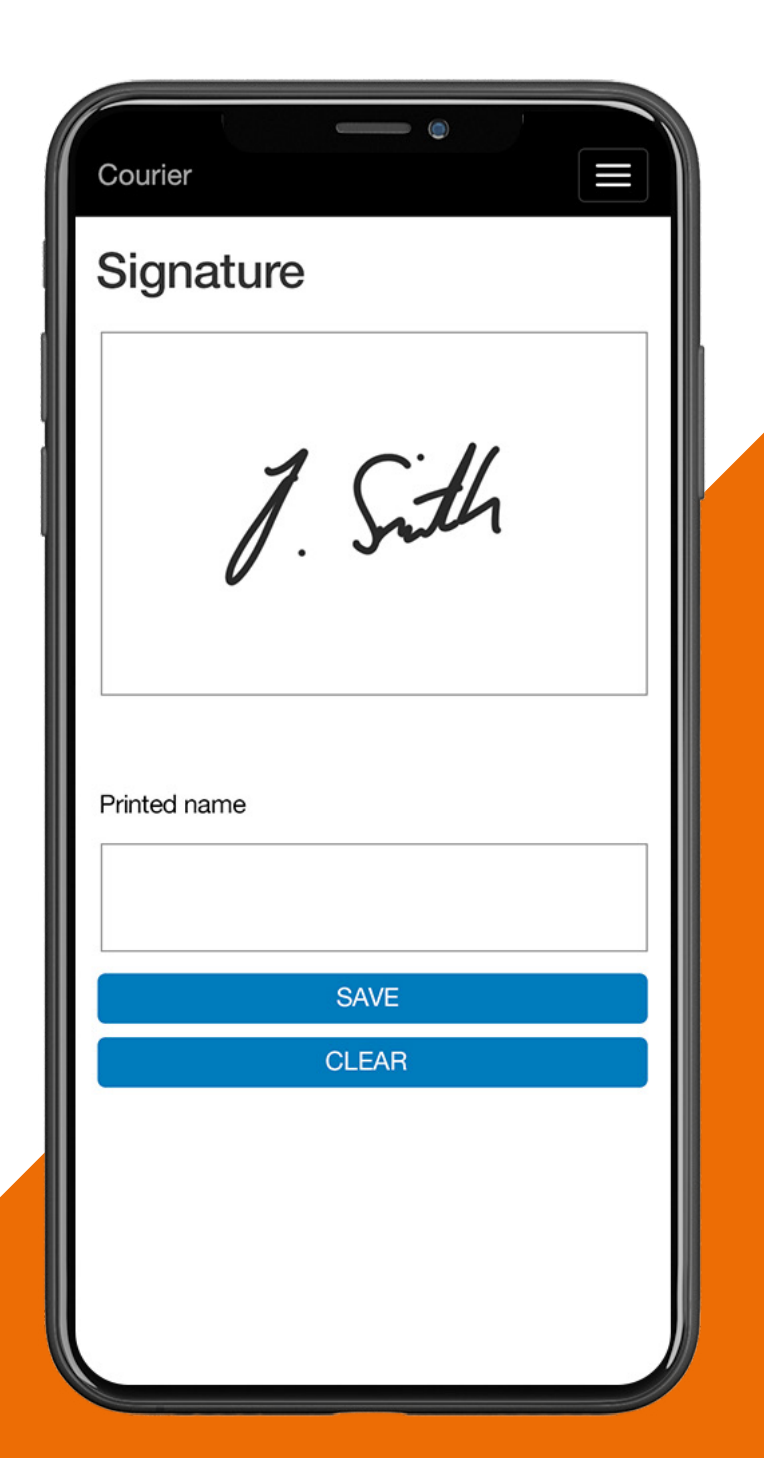

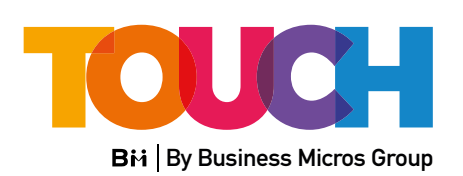